■2-1-2 ご利用者情報・商品情報などのマスタ登録を行う

データ移行の第1ステップは基本マスタ情報の登録となります。登録を行うマスタは以下の通りとなり、必要に応じて処 理を進めて下さい。

尚、「居宅介護支援事業者マスタ」・「レンタル商品マスタ」・「被保険者マスタ」につきましてはデータアップロード機能が あります。所定フォーマトにデータをご準備して頂くことによりデータの取込が行えます。

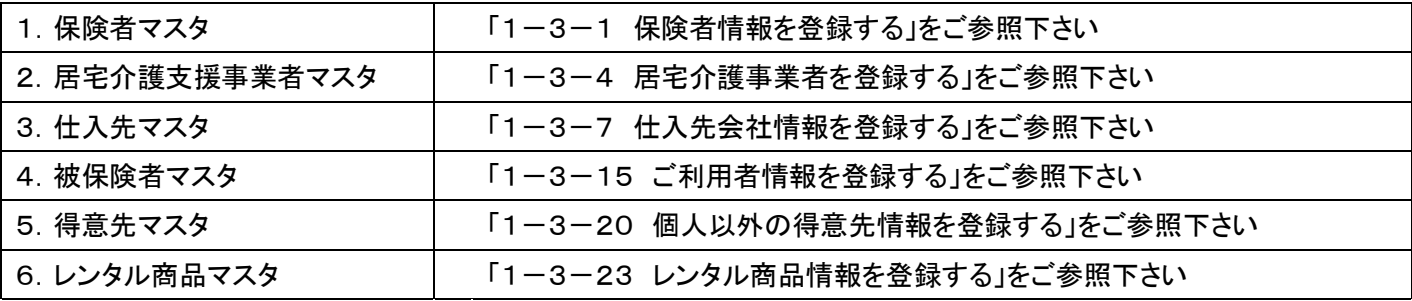

【ポイント】

当システムはマスタで登録を行ったご利用者情報やレンタル商品情報などのデータを利用して、レンタル契約(介護保 険適用または自費レンタル)の状況をご利用者ごとに登録・確認が行える仕組みとなっています。そのため運用開始に あたり各マスタの整備が必須作業となります。

以下、当マニュアルの解説です。

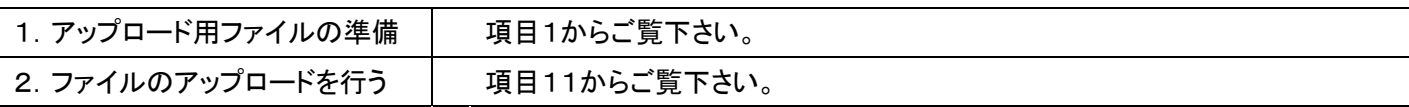

1.

アップロード用ファイルを準備しま す。

「マスタ設定」メニューをクリックし ます。

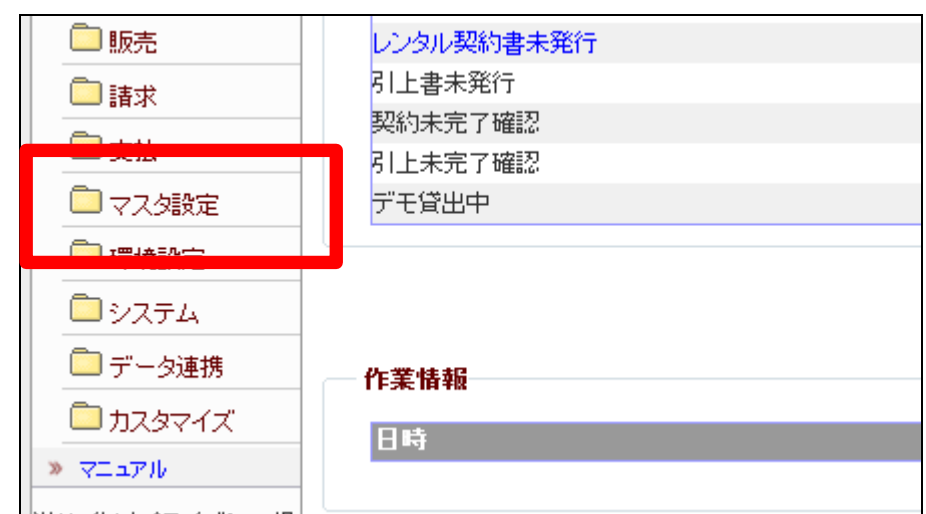

メニューが展開されますので、「レ ンタル商品マスタ」メニューを選択 します。

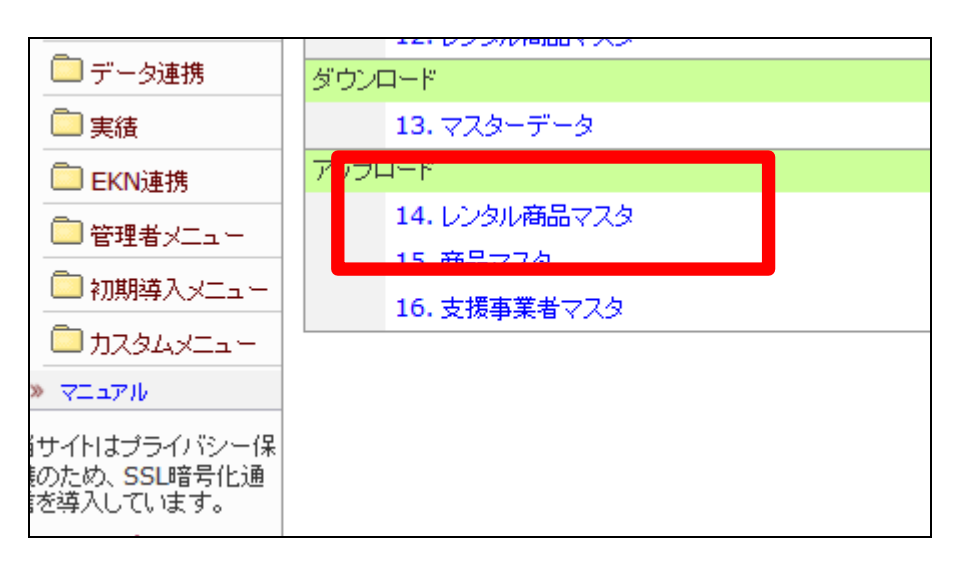

3.

レンタル商品マスタデータ取込画 面が表示されます。

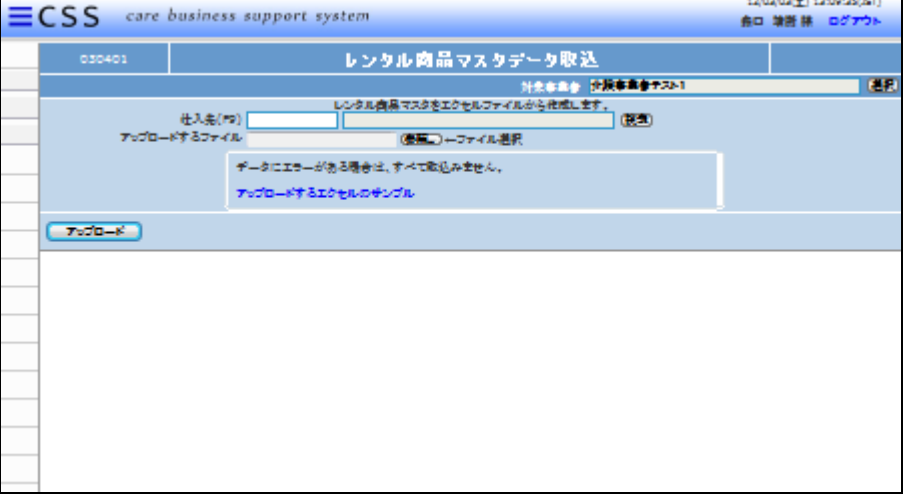

4.

アップロード用のファイルを作成す るために、サンプルエクセルファイ ルをダウンロードします。

「アップロードするエクセルのサン プル」を右クリックします。

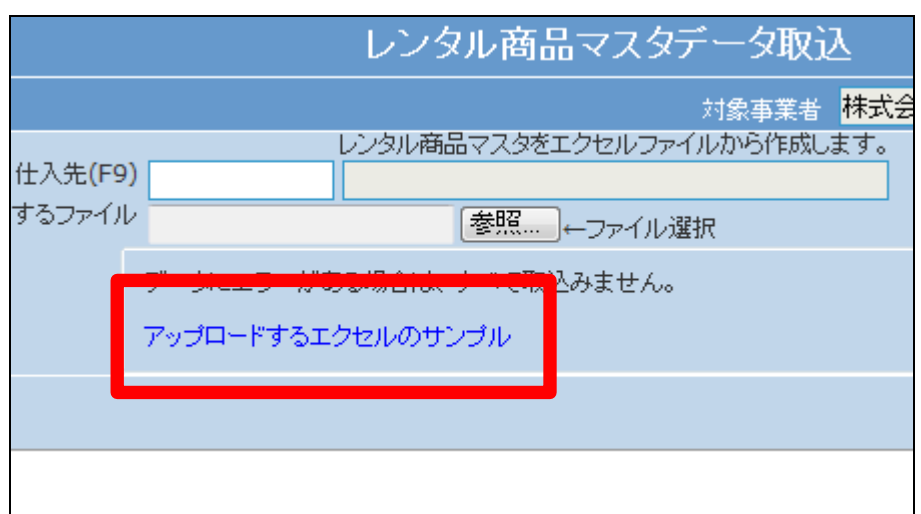

右クリックを行うとメニューが表示 されます。 「対象をファイルに保存」を選択し ます。

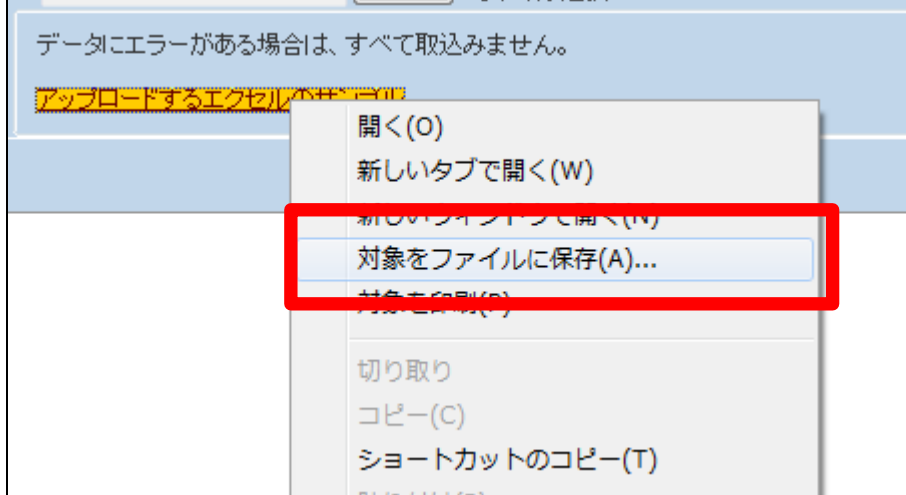

6.

「名前を付けて保存」の画面が表 示されますのでファイル名を変更 します。

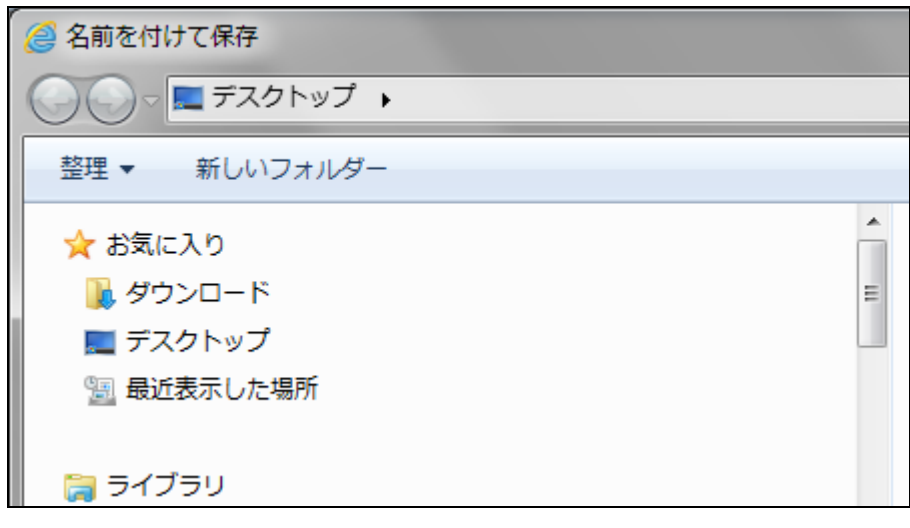

7.

ファイル名の変更を行います。

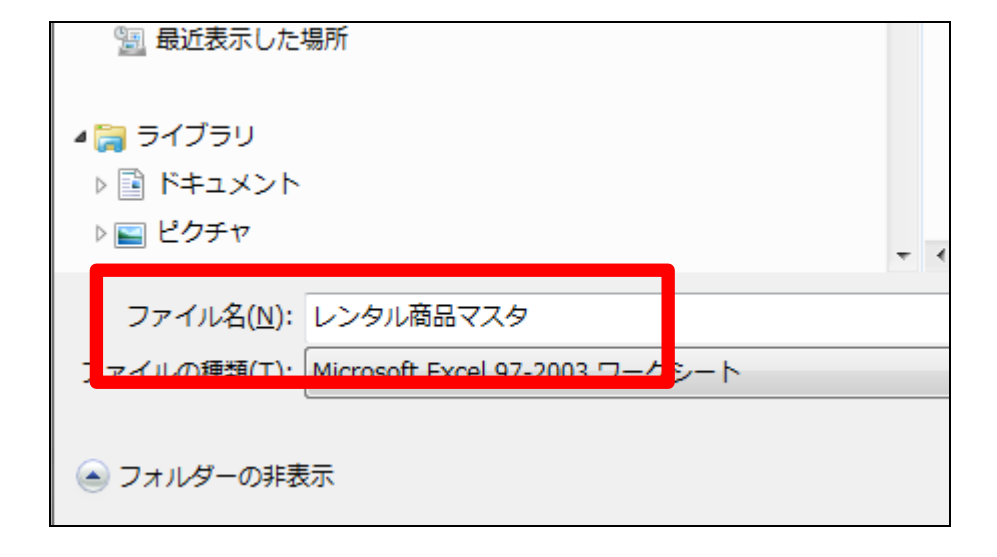

エクセルファイルの保存場所を確 認して「保存」をクリックします。

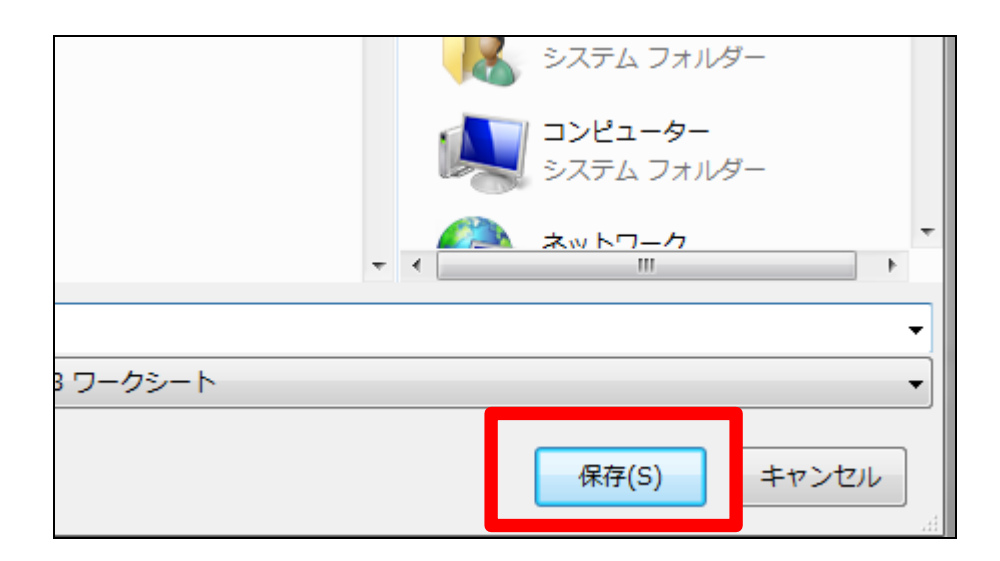

9. ファイルのダウンロードが完了しま す。 完了後は「閉じる」をクリックしま す。

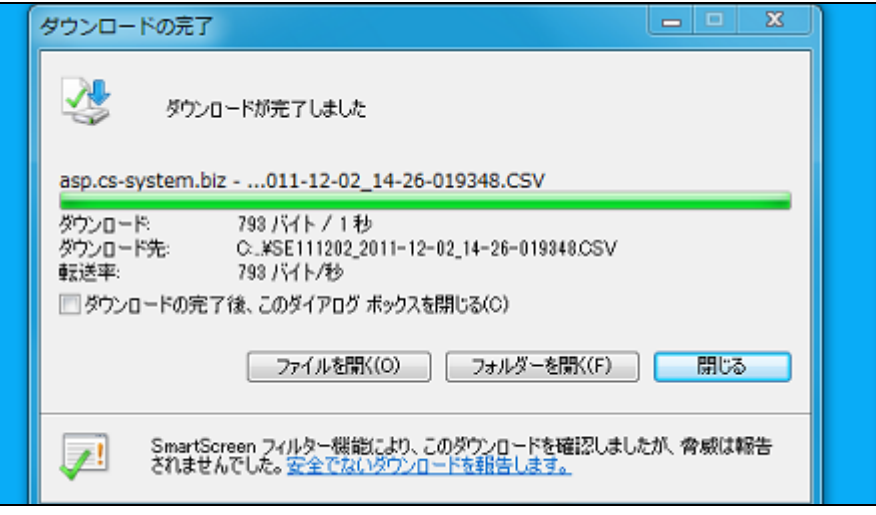

10. 保存を行ったエクセルファイルで す。

このファイルを使用してアップロー ド用ファイルを作成します。

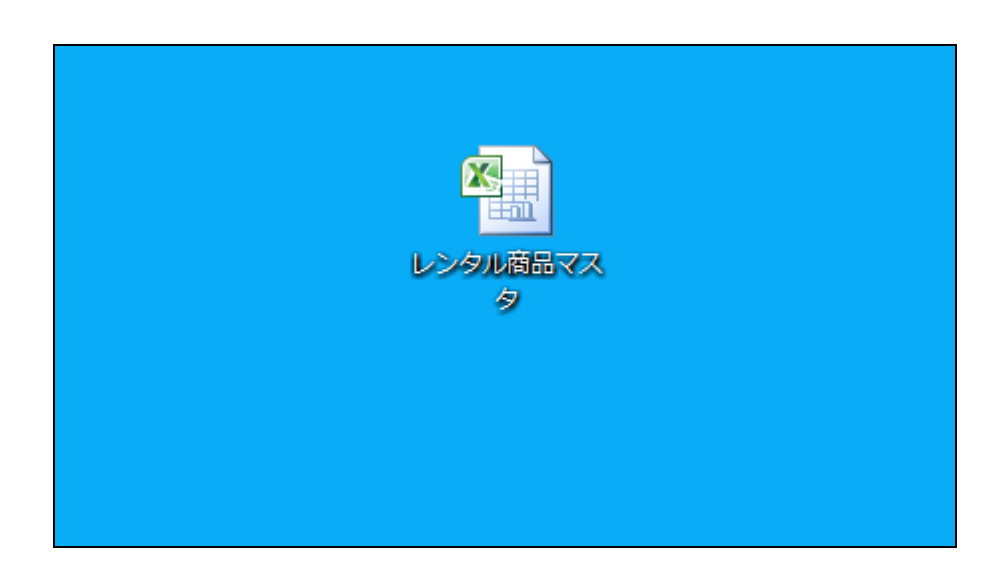

作成を行ったエクセルファイルの アップロードを行います。

「マスタ設定」メニューをクリックし ます。

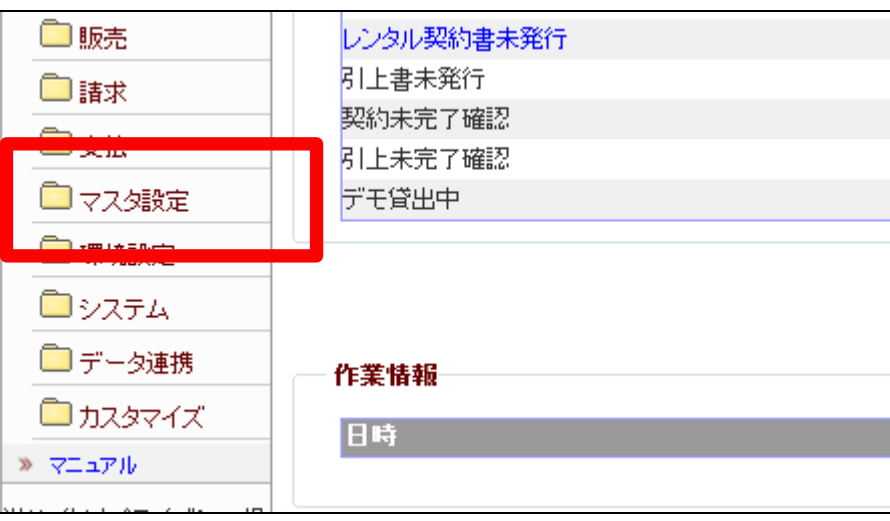

12.

メニューが展開されますので、「レ ンタル商品マスタ」メニューを選択 します。

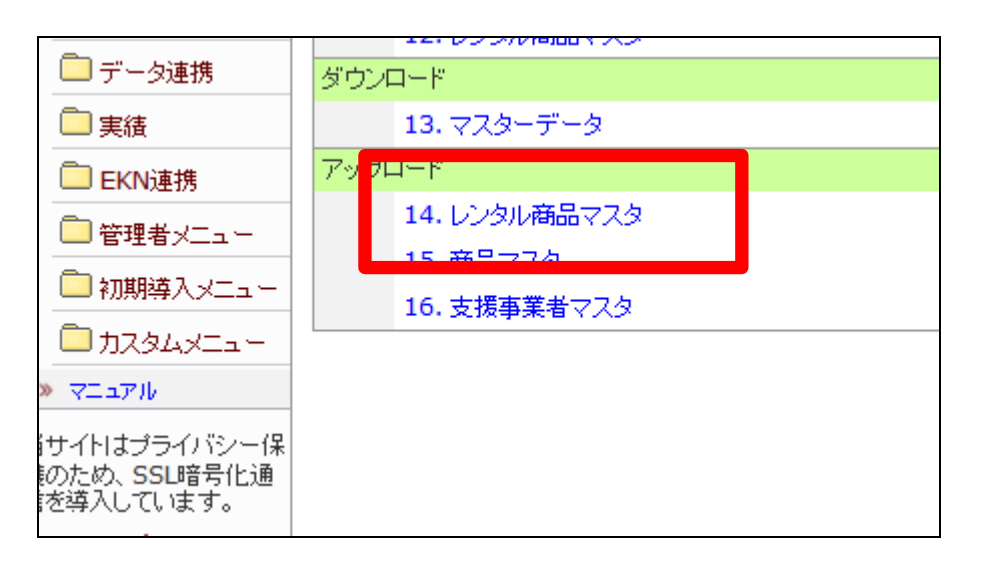

13.

アップロードを行うレンタル商品マ スタの該当仕入先を選択します。

仕入先にカーソルを置き、「F9検 索」を行います。

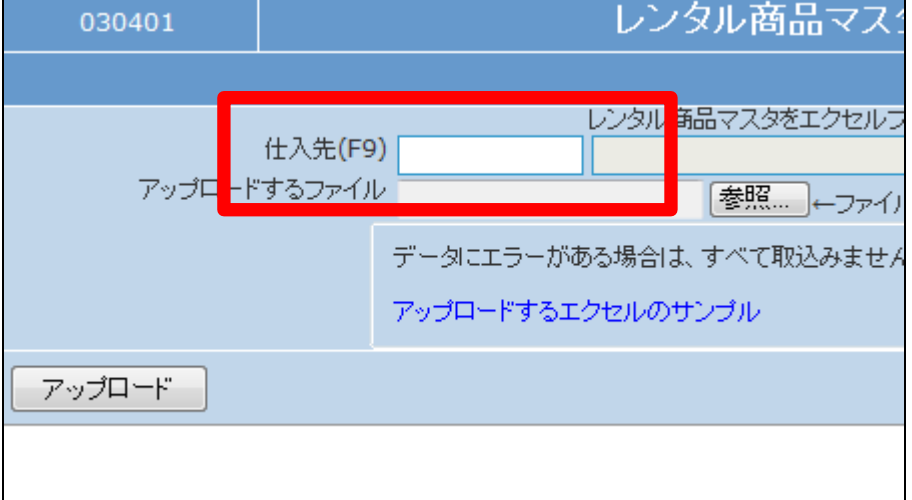

検索画面が表示されますので、該 当する仕入先を選択します。

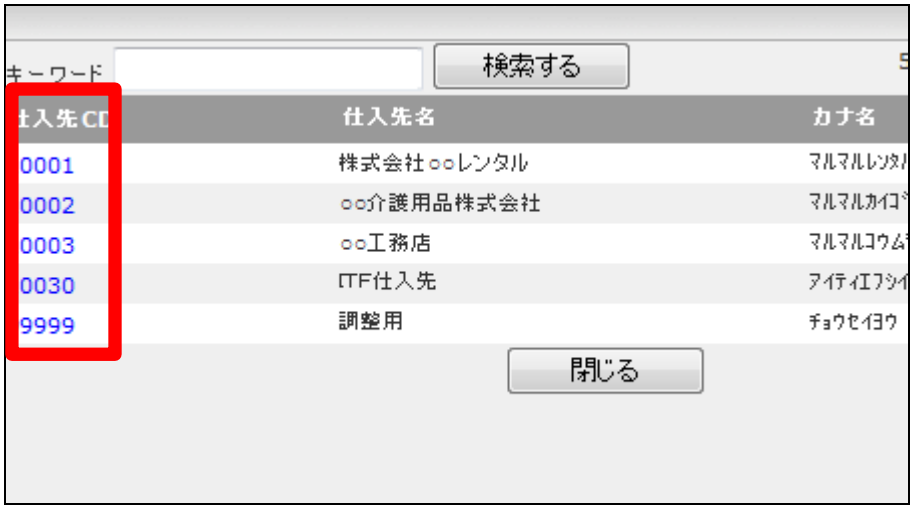

15.

アップロードを行うエクセルファイ ルを選択します。 「参照」ボタンをクリックします。

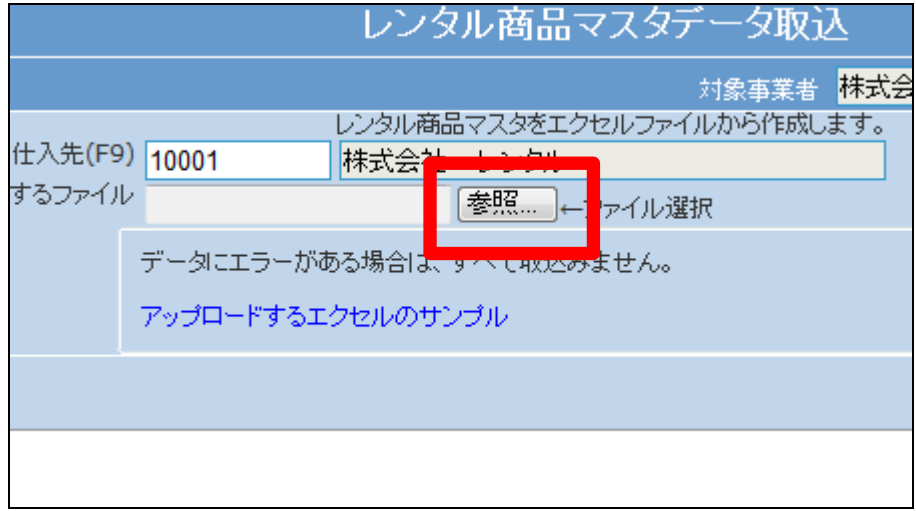

16.

「アップロードするファイルの選択」 画面が表示されますので対象とな るエクセルファイルを検索します。

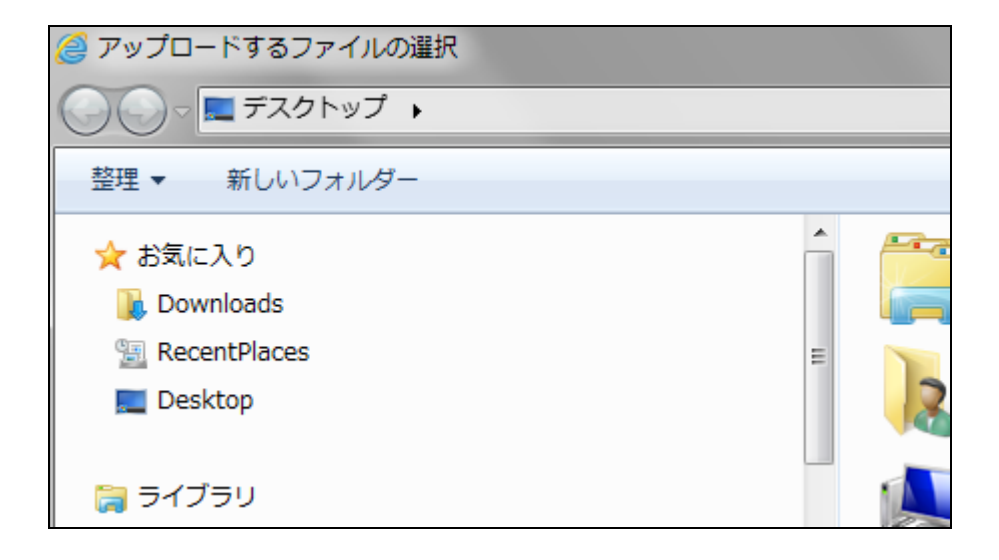

アップロードを行うエクセルファイ ルを選択します。

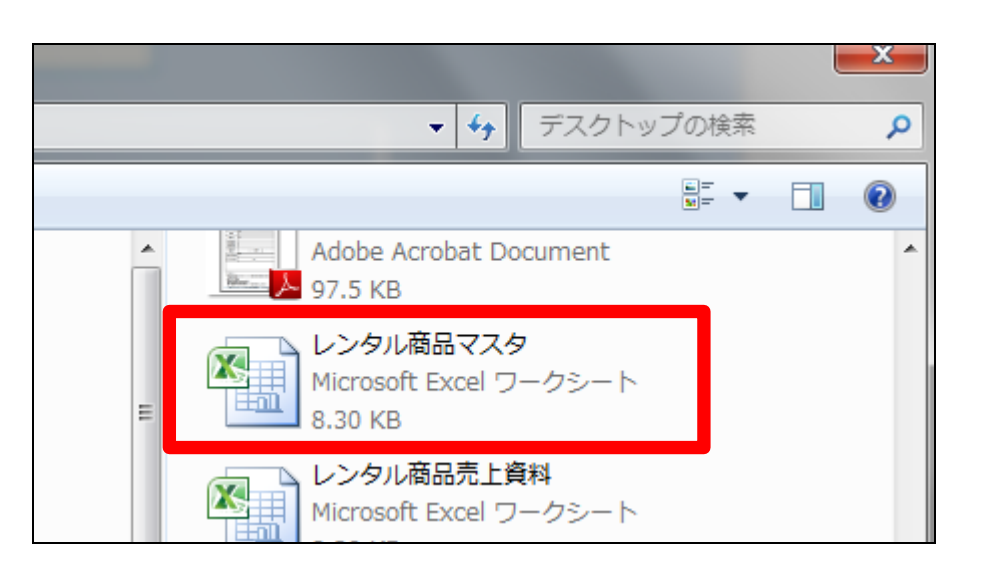

18. 「開く」をクリックします。

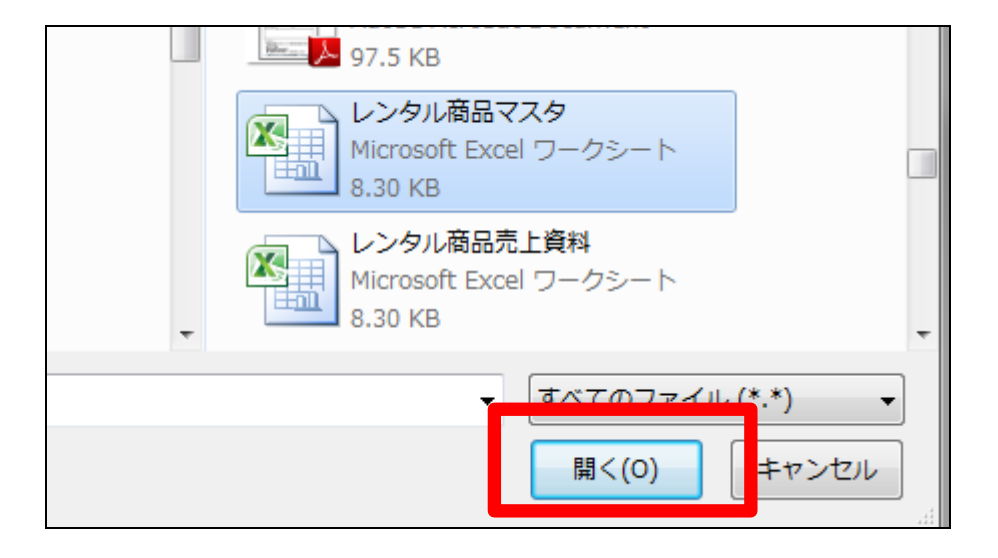

19.

選択を行ったファイルが表示され ます。

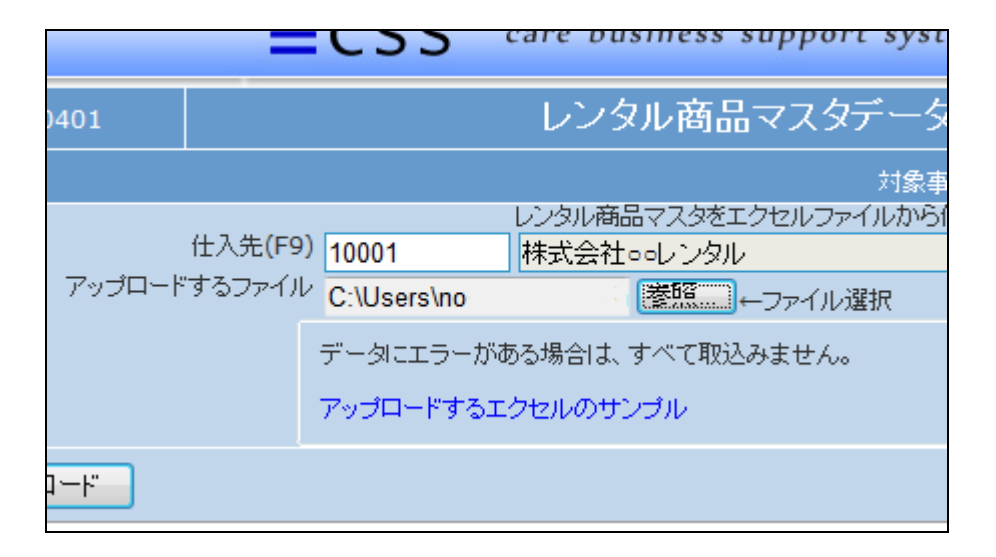

「アップロード」をクリックします。

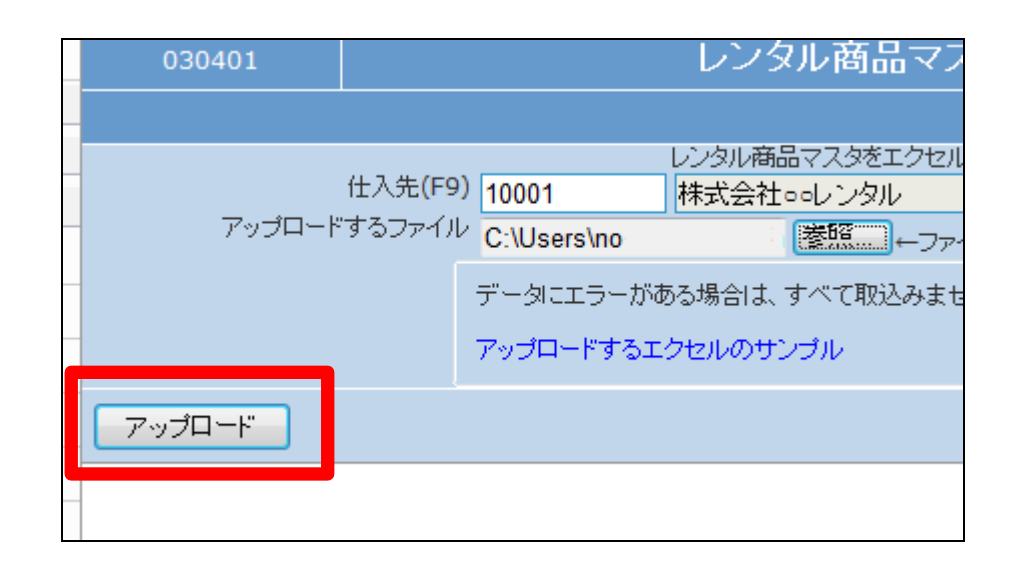

21.

アップロードを行うデータが表示さ れます。

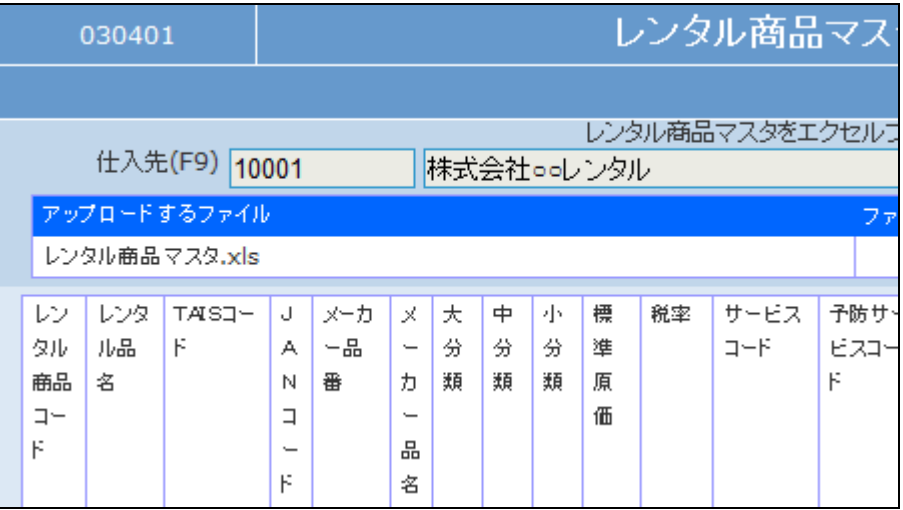

22.

「登録する」をクリックします。

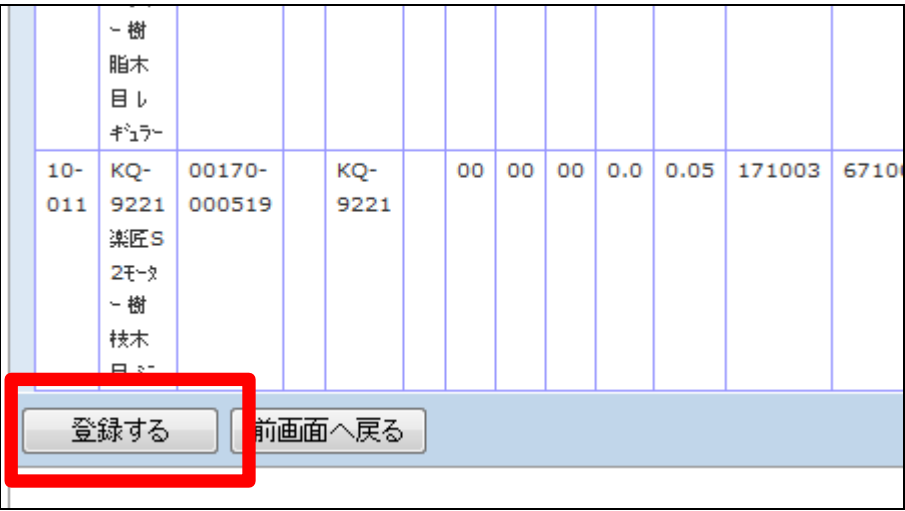

レンタル商品マスタデータ取込作 業が完了しました。

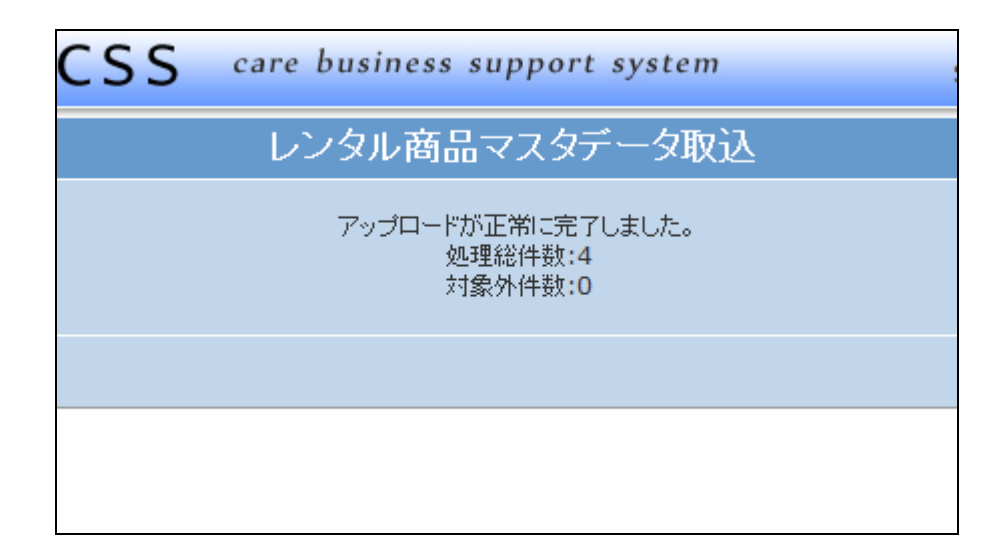

24.

商品マスタ、支援事業者マスタも 同じ手順をなりますので、項目1か らご参照下さい。

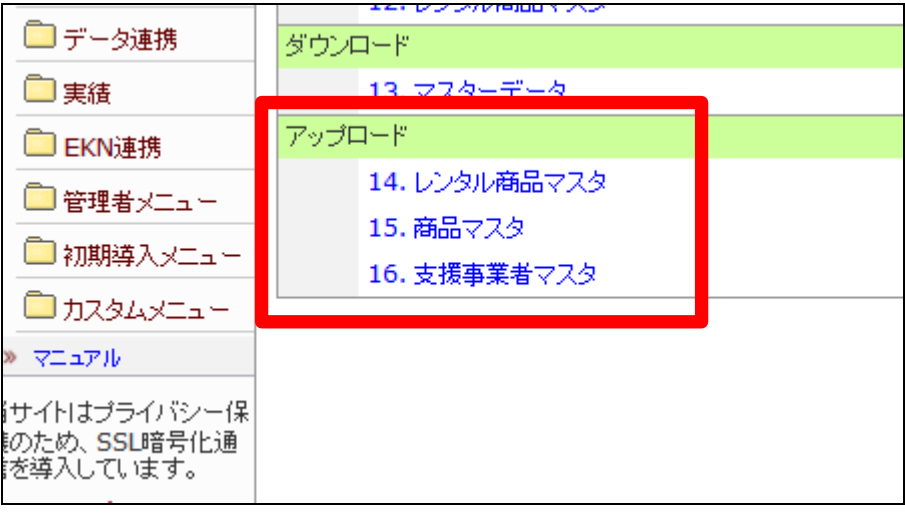